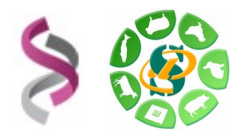

**Juin 2017**

# *- Galaxy -*

# *Initiation à la plateforme Galaxy*

# *- Utilisation du workflow VIP -*

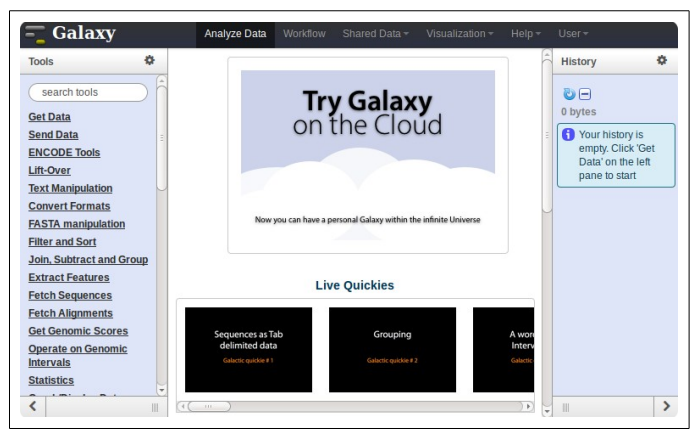

**Galaxy** plateforme de traitements informatiques et bioinformatiques accessible depuis l'url : <http://sigenae-workbench.toulouse.inra.fr/>

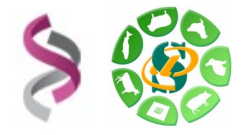

Afin de vous permettre une meilleure prise en main de l'interface Galaxy, nous vous encourageons à rechercher les outils à l'aide du menu « Options » - « Show Tool Search » disponible dans la partie « Tools » tout à gauche de l'interface.

## **Notre objectif**

Notre objectif est d'importer un fichier d'entrée, puis lancer l'outil VIP :

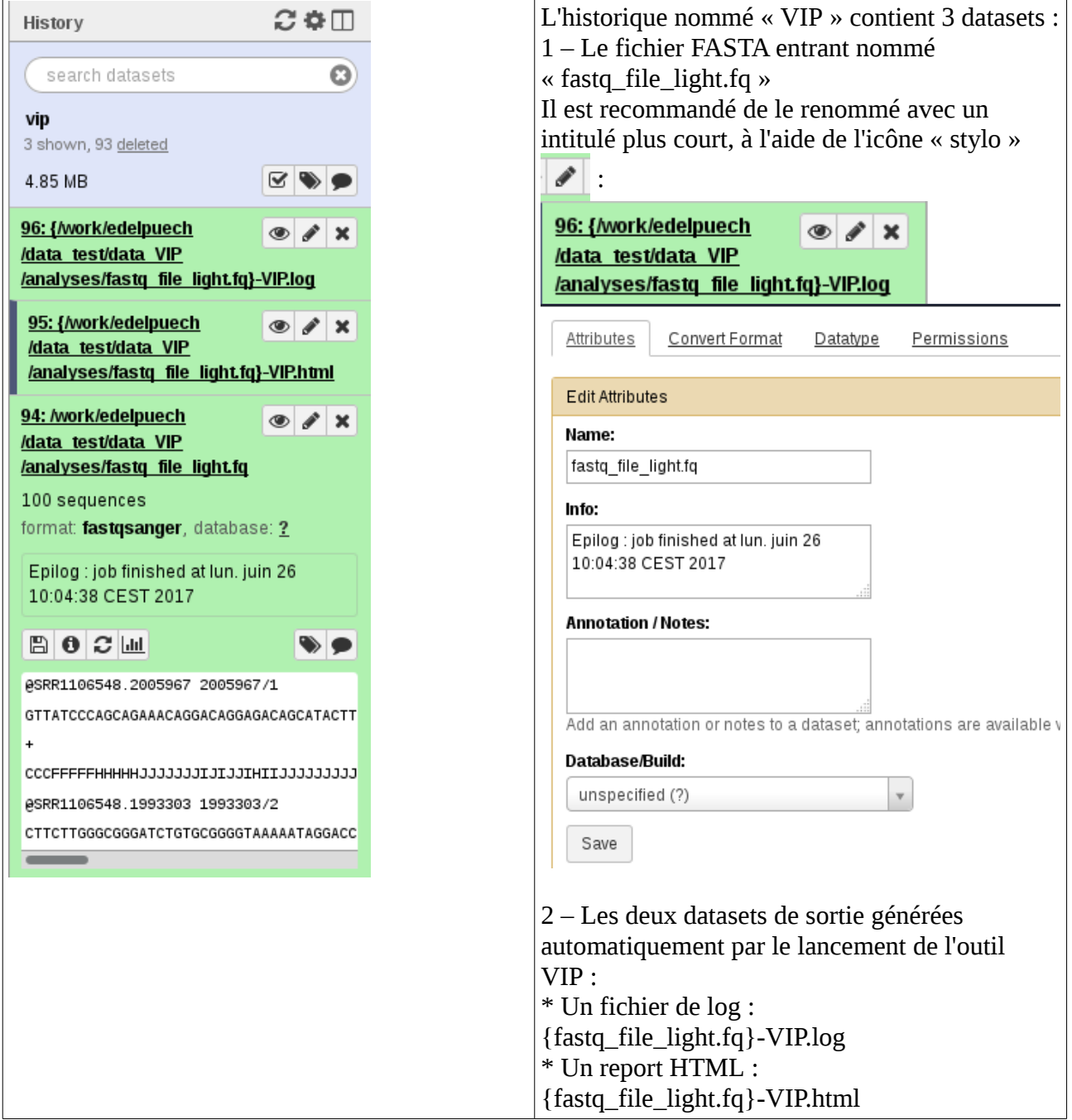

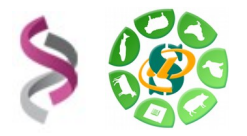

#### **Import de données**

*1 Téléchargement des fichiers avec copie sur le serveur (non recommandé)*

Nous utiliserons l'outil « [Upload File](http://vm-galaxy-preprod.toulouse.inra.fr/galaxy/tool_runner?tool_id=upload1) from your computer », disponible dans la section « Get data », pour charger notre FASTA entrant.

#### **Get Data**

Upload File from your computer

Cliquez sur « Paste/fetch data » pour copier/coller l'URL d'accès au fichier : [http://genoweb.toulouse.inra.fr/~formation/1\\_Galaxy\\_Initiation/Data/VIP/fastq\\_file\\_light.fq](http://genoweb.toulouse.inra.fr/~formation/1_Galaxy_Initiation/Data/VIP/fastq_file_light.fq)

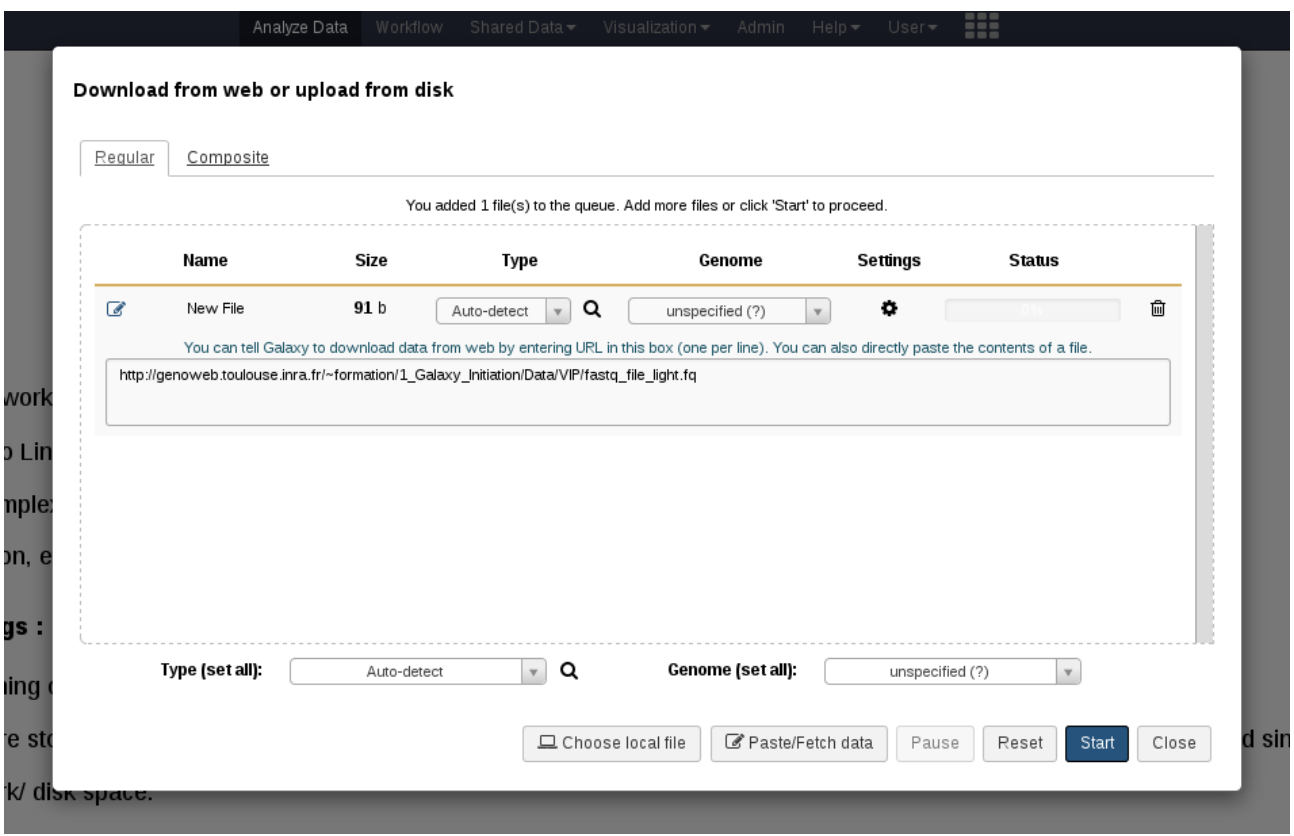

Puis cliquez sur « Start » puis « Close ». Votre dataset est chargée à droite de votre écran, dans la partie « History ».

Renommer la dataset et votre historique.

Pour visualiser le contenu de votre dataset, veuillez cliquer sur l'icône « oeil » :

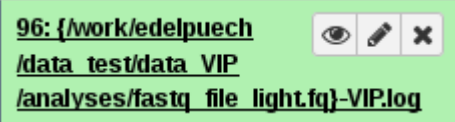

Vos fichiers de données téléchargés apparaîtront dans votre historique courant et seront automatiquement archivés dans « User / Saved Datasets ».

**Guillaume Croville - Emilie Delpuech - Sarah Maman 3 sur 7**

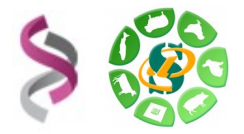

## *2 Téléchargement des fichiers depuis votre work sur Genotoul (recommandé)*

L'intérêt d'utiliser l'outil « [Upload File from Genotoul](http://vm-galaxy-preprod.toulouse.inra.fr/galaxy/tool_runner?tool_id=genotoul_upload) » est de ne pas copier vos fichiers d'entrée en double sur votre work et sur celui de Galaxy. Ainsi, votre quota n'est pas trop impacté. Voici comment renseigner les paramètres de l'outil :

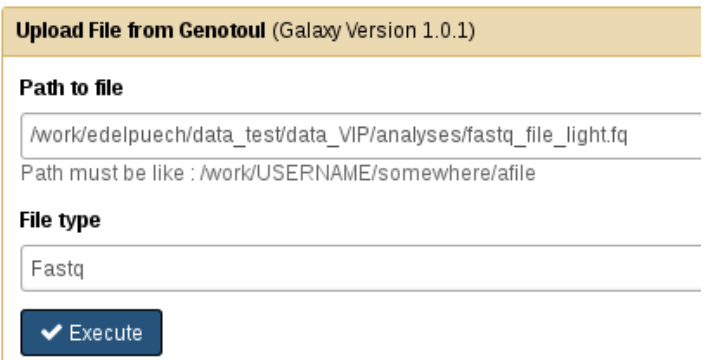

Si vous avez plusieurs fichiers à télécharger, nous vous conseillons d'utiliser l'outil « [Upload several](http://sigenae-workbench.toulouse.inra.fr/galaxy/tool_runner?tool_id=genotoul_upload_DIR) [files from Genotoul](http://sigenae-workbench.toulouse.inra.fr/galaxy/tool_runner?tool_id=genotoul_upload_DIR) without impact too much your Galaxy quota ». En précisant un chemin d'accès à un répertoire contenant plusieurs fichiers d'un même format, Galaxy les charge en un seul clic. Il

est souvent nécessaire d'actualiser votre historique avec l'icône afin de voir vos datasets s'affichier à droite, dans votre historique.

**Ces deux outils ne fonctionnent bien que si et seulement si vos droits sont bien gérés. Plus plus de détails :** 

**http://genoweb.toulouse.inra.fr/~formation/1\_Galaxy\_Initiation/GALAXY\_MEMO.pdf**

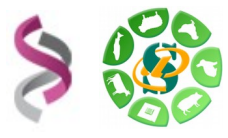

# **Etape n°2:** Lancement de VIP

#### **Lancement de VIP depuis l'historique**

L'outil « [Detection viral sequences with VIP](http://vm-galaxy-preprod.toulouse.inra.fr/galaxy/tool_runner?tool_id=VIP) Detection of viral sequences for the treatment of NGS data from viral metagenomics » est disponible depuis le menu de gauche « Tools » :

Detection viral sequences with VII Detection of viral sequences for the treatment of NGS data from viral metagenomics

Paramétrez votre outil pour lui indiquer sur quel fichier vous souhaitez travailler, le format de celui-ci, le sequenceur utilisé, et la base de référence à utiliser :

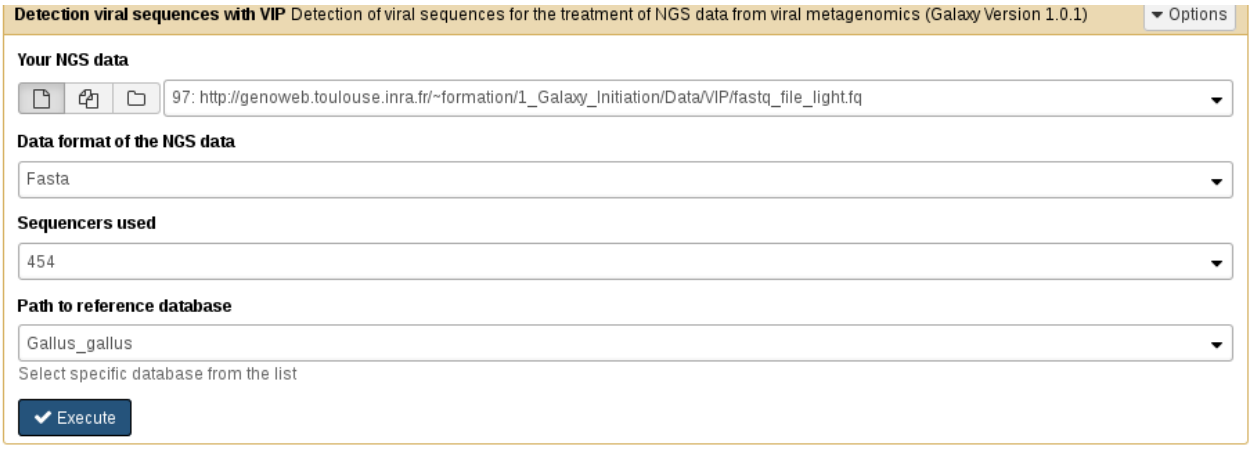

Cliquez sur « Execute », l'outil génère automatique un fichier de log et un report HTML.

Le report présente les résultats de VIP.

Le fichier de log indique les étapes du traitement et les éventuels bugs rencontrés. Il est utile au support, si besoin.

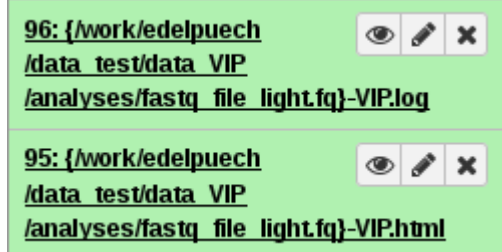

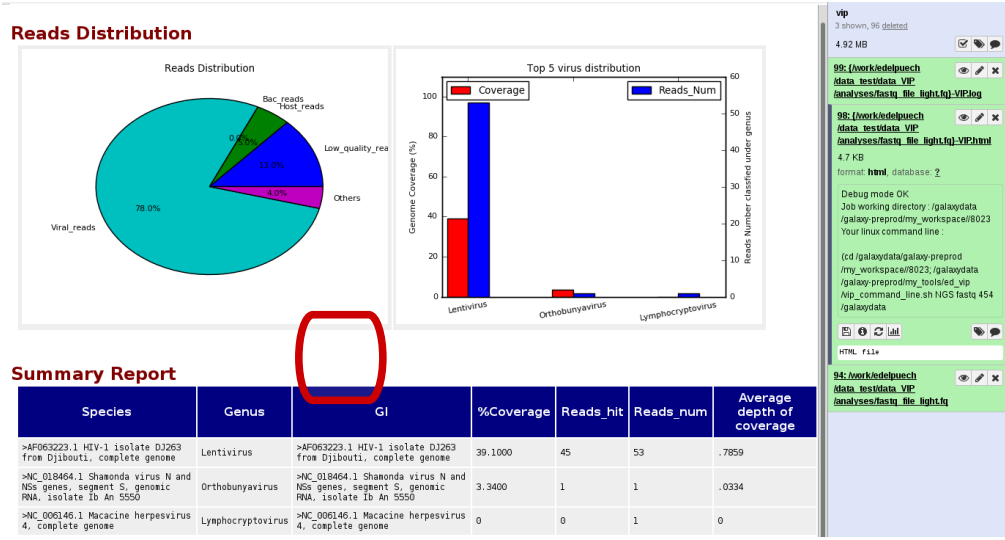

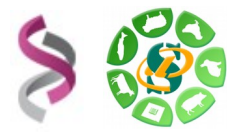

#### **Lancement de VIP depuis le workflow**

Nous vous avons préparé un workflow VIP déjà paramétré. Il est tout à fait possible et recommandé de vérifier et d'ajuster ces paramètres.

Ce fichier contenant le workflow est disponible depuis cette URL : [http://genoweb.toulouse.inra.fr/~formation/1\\_Galaxy\\_Initiation/Data/VIP/Galaxy-Workflow-VIP.ga](http://genoweb.toulouse.inra.fr/~formation/1_Galaxy_Initiation/Data/VIP/Galaxy-Workflow-VIP.ga)

Pour importer ce workflow dans voytre instance Galaxy, veuillez cliquer sur le menu « Workflow » :

₩ Analyze Data Workflow Shared Data $\overline{\phantom{a}}$ Visualization  $\overline{\phantom{a}}$ **Admin**  $Help -$ User $\overline{\phantom{a}}$ 

Puis, à droite de votre écran, importez le fichier dans Galaxy :

Upload or import workflow

Puis renseignez l'URL d'accès au fichier :

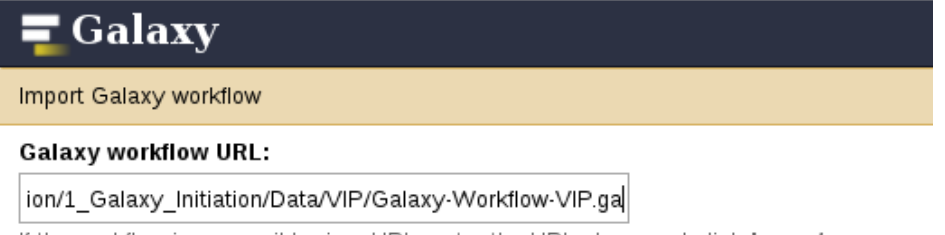

If the workflow is accessible via a URL, enter the URL above and click Import.

Puis cliquez sur «Import». Ce nouveau workflow est maintenant disponible depuis le menu «Workflow»/«Your workflows». Il est possible de le lancer en cliquant sur «Run» (flêche noire).

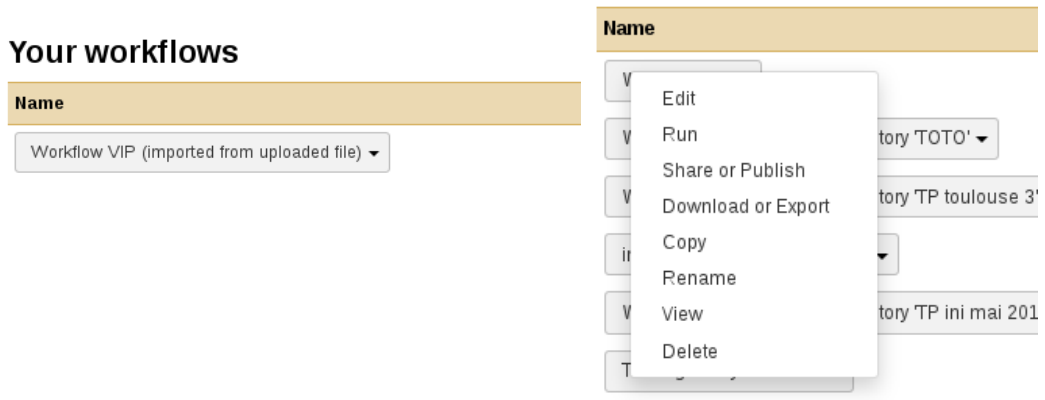

### **Your workflows**

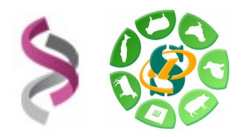

#### *Quelques conseils*

*Pour vous aider à gérer votre espace de travail, veuillez vous connecter à la plateforme d'autoformations en ligne* [http://sig-learning.toulouse.inra.fr](http://sig-learning.toulouse.inra.fr/)*, vous inscrire à la session « Galaxy », puis lire le chapitre « GOOD PRATICE or How to be a good Galaxy user ? »*

*Besoin d'aide ? Utilisez de préférence le formulaire web disponible depuis une dataset rouge, sinon, merci d'envoyer un mail à [support. sigenae@inra.fr](mailto:sigenae-support@inra.fr)*

Report

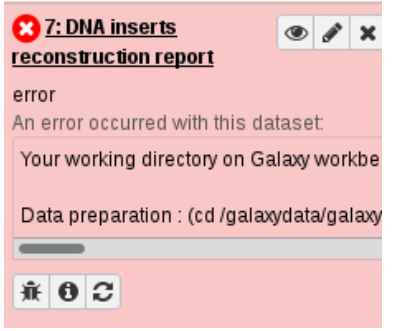

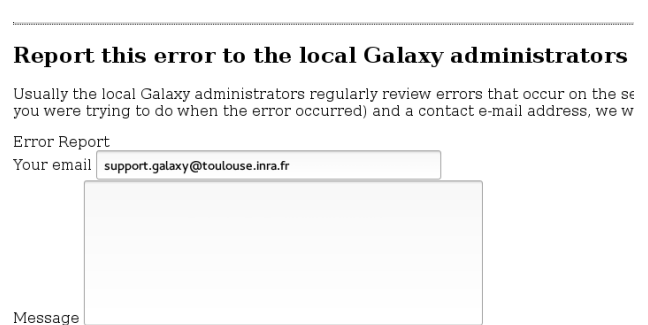